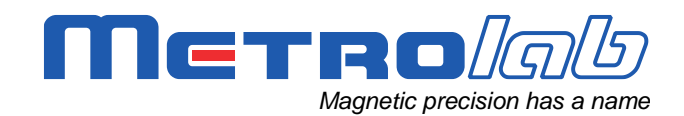

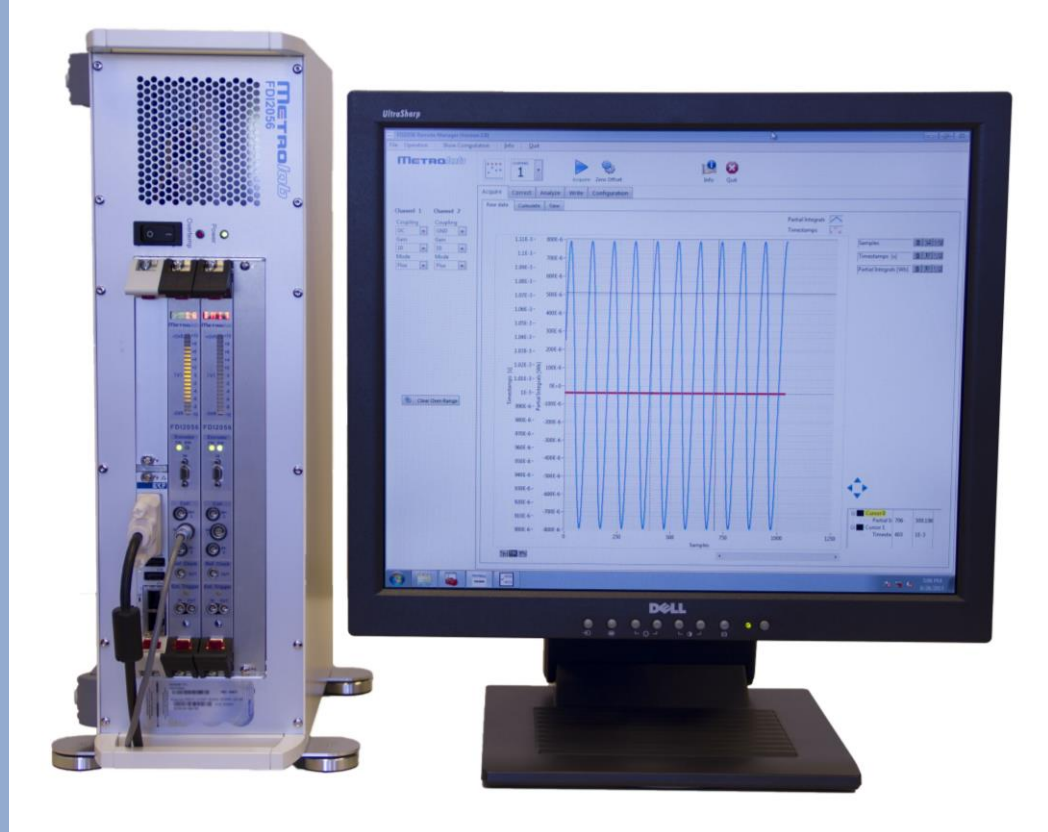

# **Fast Digital Integrator FDI2056**

# **Getting started with the FDI2056**

**Version 1.0 (Revision 1.1) May 2014**

## **REVISION HISTORY**

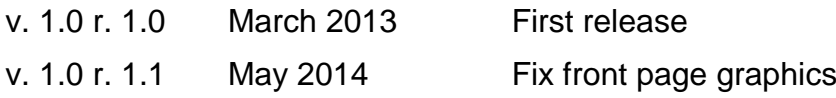

Metrolab

### **CONTENTS**

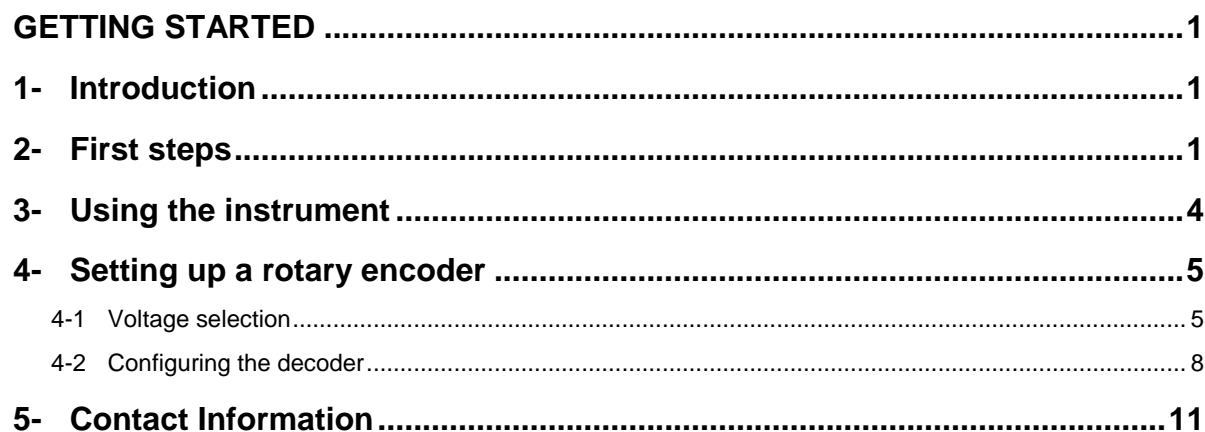

# <span id="page-3-1"></span><span id="page-3-0"></span>GETTING STARTED 1-Introduction

When powered on, the Fast Digital Integrator FDI2056 will check if its working mode is set to native (Ethernet VXI / SCPI compliant) mode or PDI 5025 emulation mode. During the whole start-up operation, the instrument shows "INIT" on its display.

When set in its native mode, the communication to the instrument is established using the Ethernet connector located on the right of the CPU board (the nearest to the extractor).

Once properly started, the instrument will report the current gain on all integration channels.

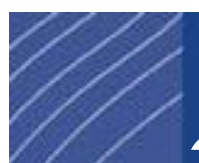

# <span id="page-3-2"></span>2-First steps

1) Finding your instrument on the network.

Once powered, the FDI2056 display will report "INIT" during the whole boot process which can take up to 1 minute. When booted, the FDI2056 will display the current gain on each integration channel.

During the boot process, the instrument will ignore any commands issued by the host computer.

The FDI2056 is configured to acquire its IP address using the DHCP protocol.

The NetBIOS over TCP/IP is activated on the instrument, allowing you to ping it using its hostname to retrieve the IP address attributed during the DHCP process. The hostname of any FDI2056 is constructed as follow: **FDI2056- XXXX**, where the 4-digit **XXXX** number is the second part of the instrument's serial number. The serial number can be found on the label located on the rear of the instrument (i.e. an instrument having the serial number: S/N 2056-0006 is attributed the hostname **FDI2056-0006**).

Please note that the IPv4-link-local protocol is also activated. If your local network fails to provide an IP address using the DHCP protocol, the FDI2056 will be attributed an IP address in the range 169.254.0.0 to 169.254.0.16. As such, using a PC connected directly to the FDI2056 using an Ethernet cable will let you communicate point to point.

2) Install the FDI2056 Remote Manager Software.

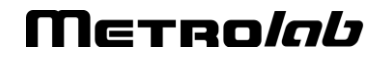

Launch the "setup.exe" application located in the folder "FDI2056 Remote Manager Installer (FULL)\Volume"

3) Setting up the communication.

Launch the National Instruments' NI-MAX software:

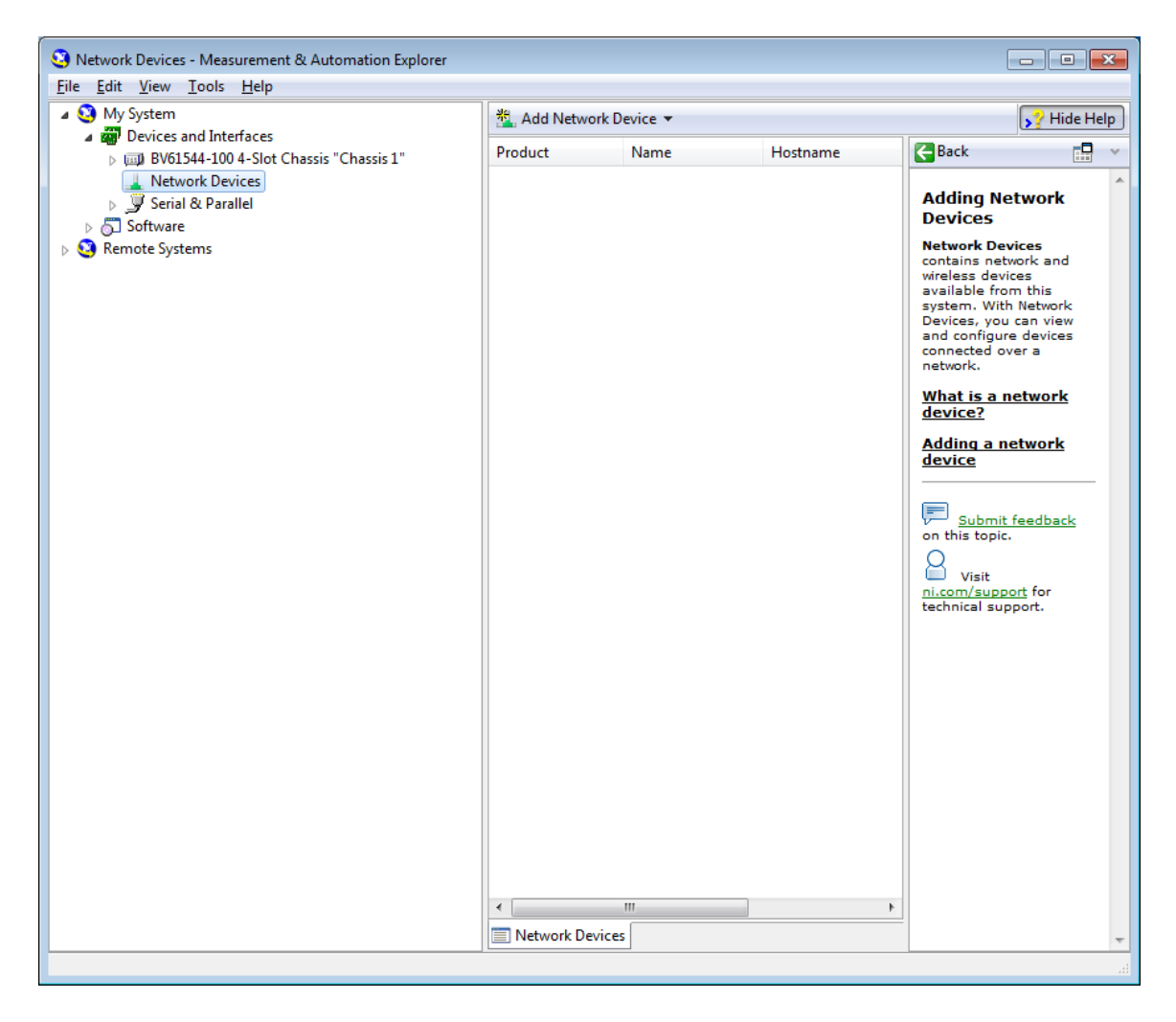

Right-Click on the "Network Devices" sub-tree and select the menu "Create New VISA TCP/IP Resource…". The following dialog box will then appear.

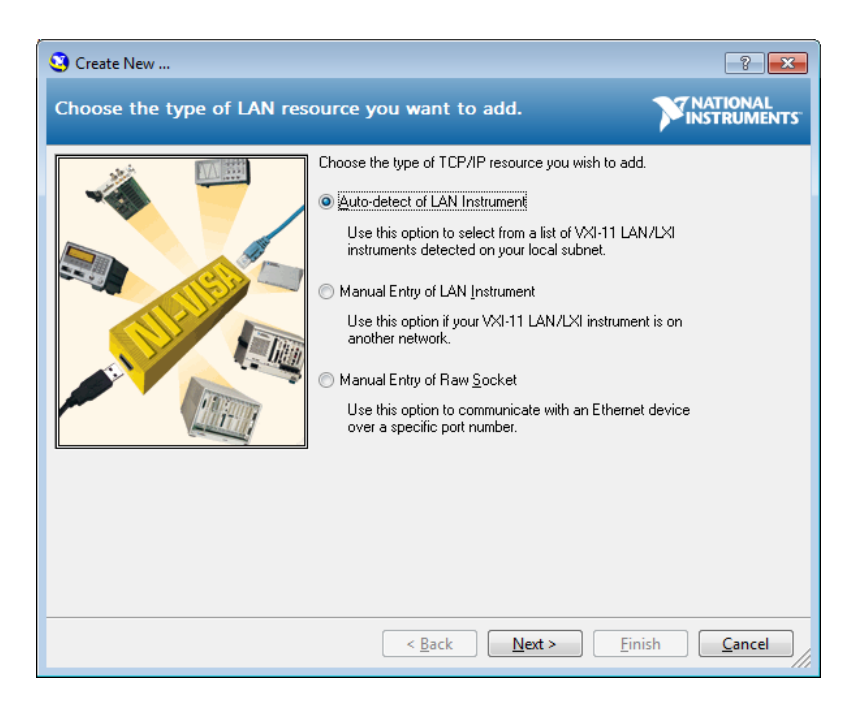

After having pressed the "Next" button, the system will search all VXI-11 compliant instruments over your sub-network. Once this operation is completed, a list of all instruments found on is displayed.

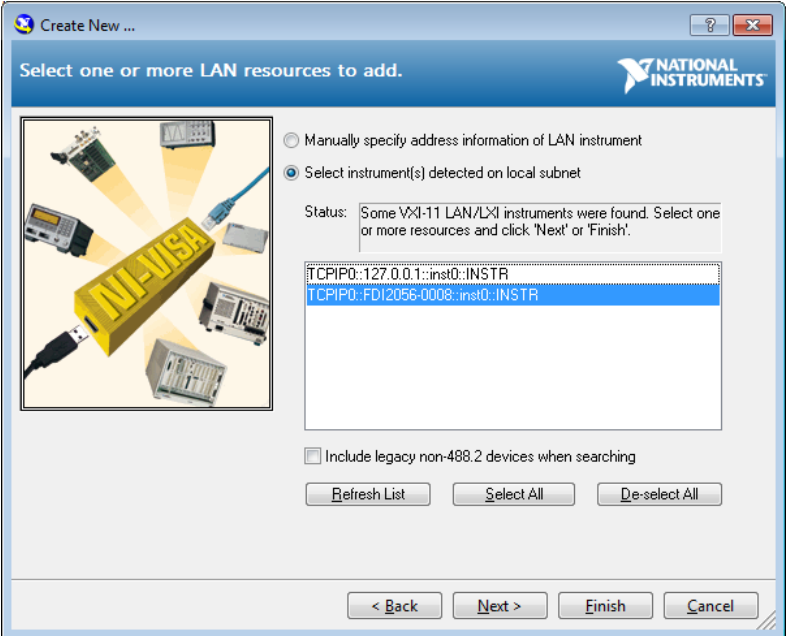

Select the FDI2056 by highlighting it on the list and then press the "Finish" button. You are now ready to communicate with the instrument.

## Merrolab

# <span id="page-6-0"></span>3-Using the instrument

Now that communication is established, you may choose to operate the instrument using the software provided by Metrolab Technology SA, modifying it or by writing your own application software.

1) Writing your own application using LabVIEW.

A full driver is provided for LabVIEW. You may freely download it from our website [\(http://download.metrolab.com/\)](http://download.metrolab.com/) or by installing the driver directly in LabVIEW (Menu Tools ▶ Instrumentation ▶ Find Instrument Driver).

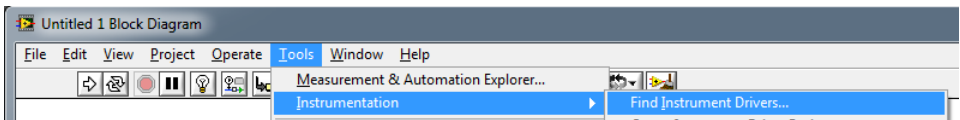

At this point, you will have to enter your National Instruments credential – the registration is free - and, after searching for Metrolab Technology in the manufacturer list, you will have to select the instrument model.

Once this is done, you will be able to download and install the latest instrument driver. When the installation has been completed, you will find the driver API directly in your tool palette, along with all instrument drivers already installed in your system.

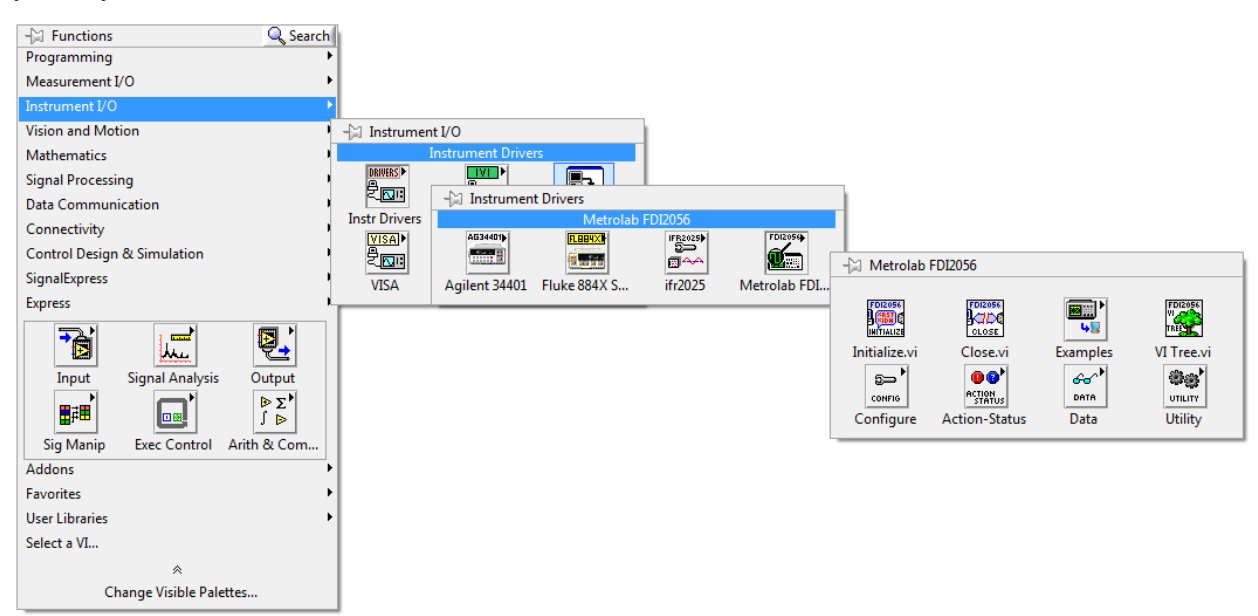

Choosing a VI from the "Example" sub menu is generally a good start. All examples are fully functional and configure some very basic and common measurements.

2) Writing your own application using any other language.

The IVI foundation [\(http://www.ivifoundation.org/Default.aspx\)](http://www.ivifoundation.org/Default.aspx) provides all drivers necessary to write an application using C++, C#, LabWindows/CVI and Matlab. All explanations are available on their web site. If you intend to pursue this path, please do not hesitate to contact us, as we will be happy to provide you with basic starting help. Contact information can be found at the end of this manual.

# <span id="page-7-0"></span>4-Setting up a rotary encoder

Every FDI 2056 integrator channel is equipped with a micro-D connector. The pins are defined as follow:

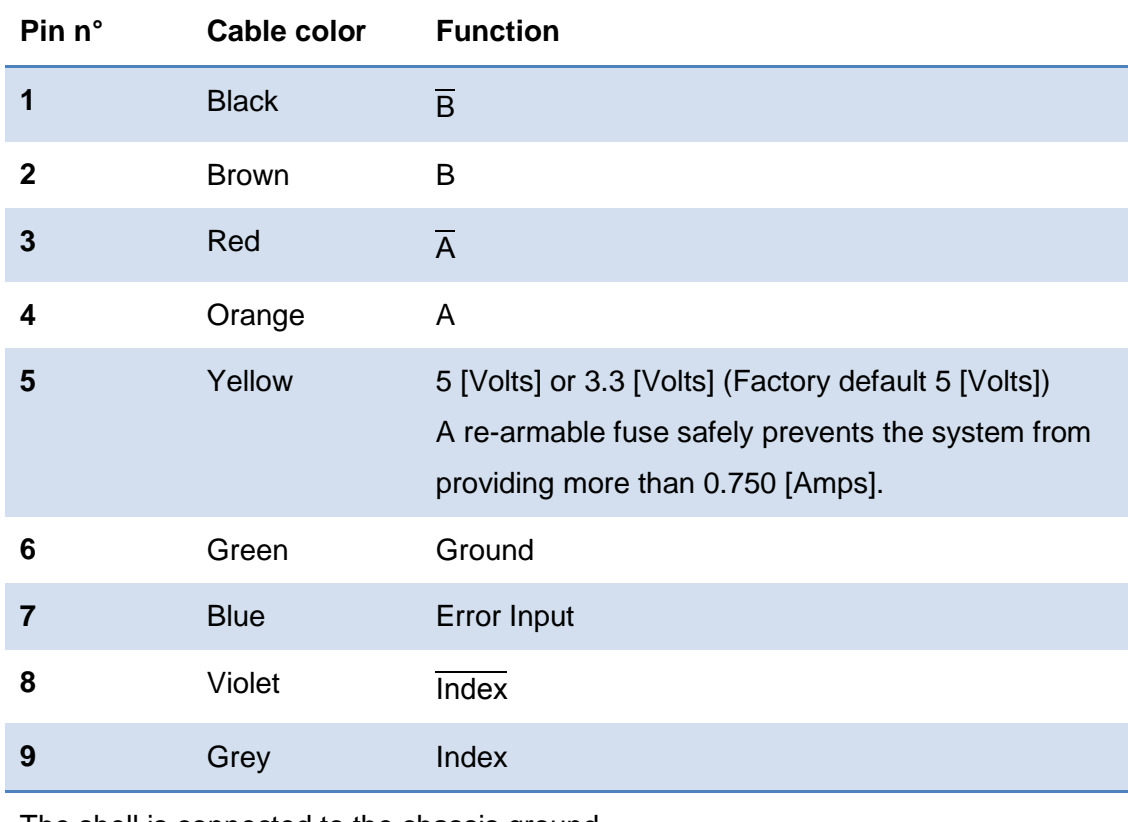

The shell is connected to the chassis ground.

When using a single-ended encoder, all signals must be connected to the active high version of the signals (A, B, Index). When using differential signals, you must use the various pairs provided, which are then fed to a differential to single ended driver. The output polarity of the driver follows the polarity of the active high signal (i.e., if A goes high and  $\overline{A}$  goes low, the output of the driver will go high).

#### <span id="page-7-1"></span>**4-1 VOLTAGE SELECTION**

A jumper, located on the daughter board of each of the FDI2056 integrator channels, can be changed to provide either 3.3 Volts or 5 Volts on pin 5 of the

micro-D connector. To change this jumper you must be extremely cautious and proceed following the instruction notice below:

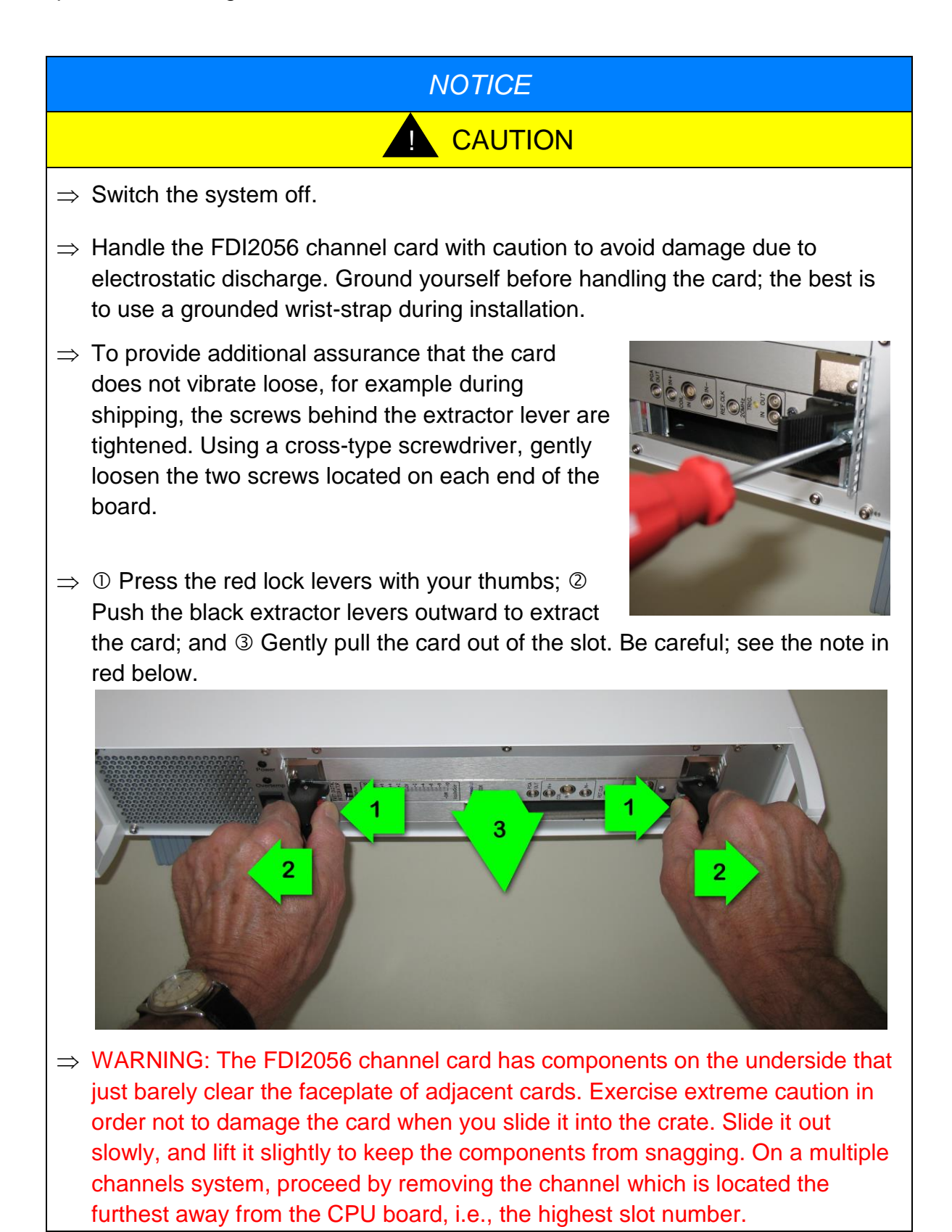

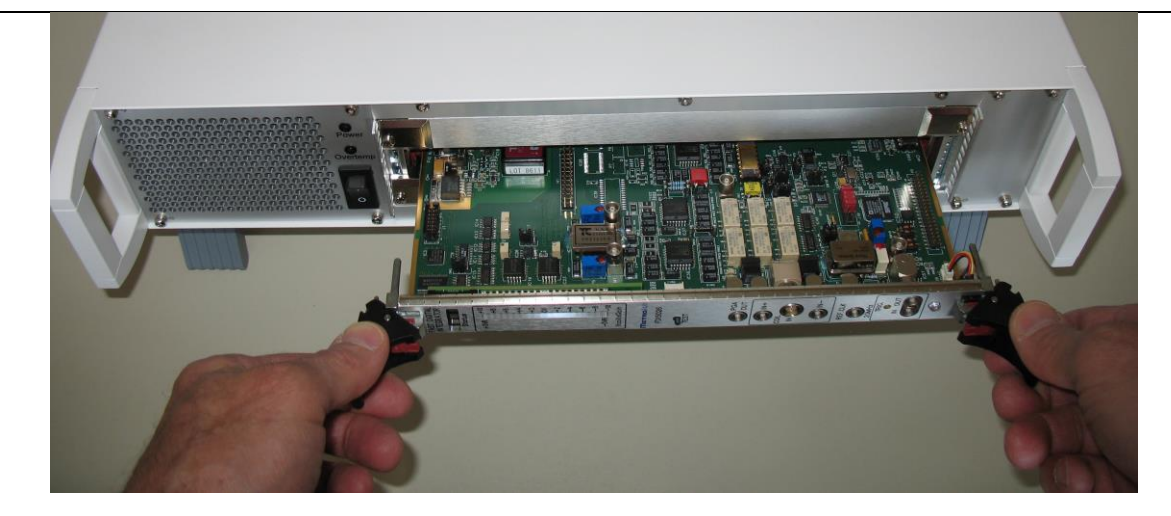

 $\Rightarrow$  Change the jumper depicted below according to your voltage needs.

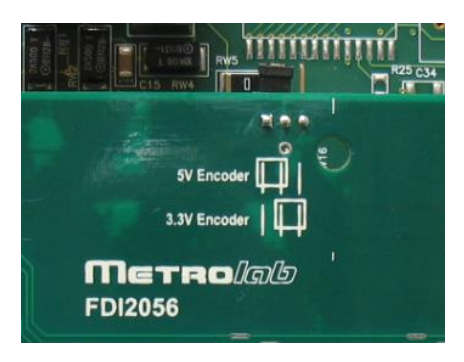

 $\Rightarrow$  When inserting the card back :  $\circled{D}$  Push the levers outward;  $\circled{D}$  Push the card in until the black plastic extractor levers touch the crate; and <sup>3</sup> Push the levers inward until you hear both locks click. On a multiple channels system, proceed by reinserting the channel which is the nearest to the CPU board, i.e. the lowest slot number.

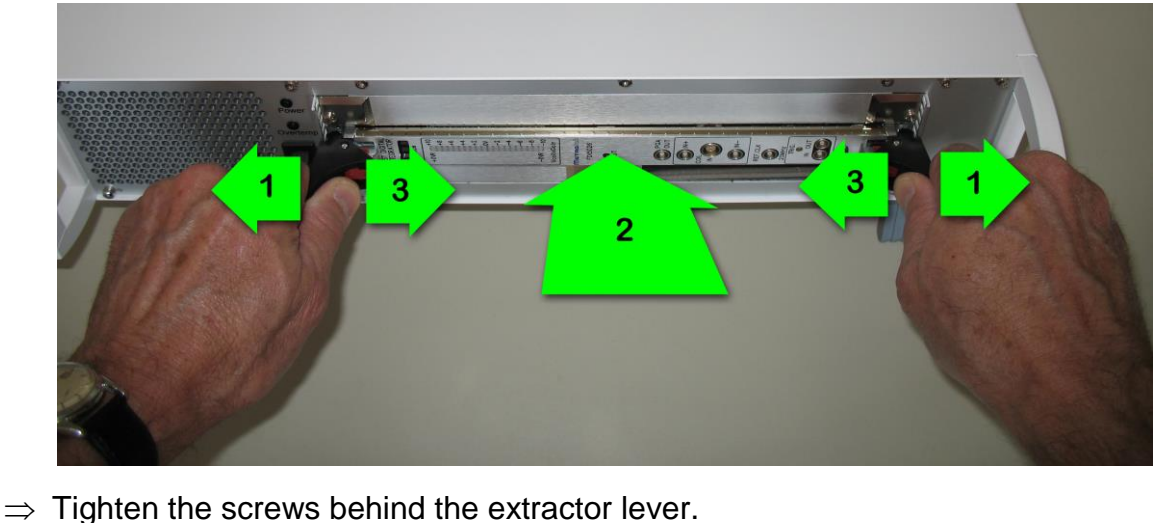

## <span id="page-9-0"></span>Metrolab

#### **4-2 CONFIGURING THE DECODER**

The encoder is believed to provide a minimum of two to a maximum of four signals: a mandatory pair of signals denoted *A* and *B* which are in quadrature respectively to each other, an optional *Index* input and an optional *Error* input.

The decoder located on each FDI2056 channel defines the forward direction as the input *A* signal in advance in relation to the input *B* signal (i.e. the rising edge of signal **A** must precede the rising edge of signal **B**).

The purpose of the *Index* signal is to define an absolute mechanical position. This signal is used by the decoder to reset its internal position tracking counter.

If present, the *Index* signal must be active high and must have a minimum width of at least 90°. The *Index*, *A* and *B* signal must be high at the same time. To prevent any wrong pulse detection, the duration of the *Index* signal must not be shorter than the smallest duration of the high state of the composed signal *A plus B*.

The purpose of the *Error* signal is to signify that the encoder is not performing correctly.

If available on your encoder, the *Error* signal must be low when no error condition is present.

Knowing this, it is now possible to configure the decoder by adapting the output of your encoder using the command: CONTRol#:ENCoder:CONFigure.

#### *4-2-1 CONTRol#:ENCoder:CONFigure*

This command accepts as a parameter a quoted string constituted of three fields separated by a comma (,). These fields follow these definitions:

First field : SINGle|DIFFerential

Specifies if the encoder provides differential or single-ended signals.

Second field : A|/A:B|/B[:INDex|/INDex][:ERRor|/ERRor]

The slash symbol (/) preceding the signal name states that the signal must be negated before use. If either or both of the INDex / ERRor signals are omitted, the configuration will consider these signals as absent and will behave accordingly.

Third field : ROTational|LINear:<numerical value>

Specifies if a LINear or a ROTational encoder is used. The numerical value specifies the number of lines found on the encoder. The numerical value will be ignored for linear encoders.

Using these definitions, all the following combinations are valid:

"SING,A:B,ROT:256"

- Signals are singled ended.
- *A* and *B* are used directly. No *Index* and no *Error* signals are provided.
- This is a rotational encoder with 256 lines per turn.

"DIFF,A:B:/IND,LIN"

- Signals are differentials.
- A and **B** are used directly, an *Index* signal is provided but must be inverted. No *Error* signal is provided.
- This is a linear encoder.

"SING,/A:/B:IND:ERR,ROT:1024"

- Signals are singled ended.
- *A* and *B* are inverted before being used. The encoder possesses an *Index* and an *Error* signal, which are both active high.
- This is a rotational encoder with 1024 lines per turn.

#### *4-2-2 CONTRol#:ENCoder[:POSition]*

Setting an absolute position for linear and rotational encoders without index is done by using the command CONTRol#: ENCoder[: POSition] followed by a value stating the current encoder position.

Please note that there is no possible way to detect a positional error with such a device as no absolute mechanical position is given. Any pulse loss will inevitably lead to a positional drift.

#### **4-3 MONITORING THE DECODER**

Once configured, it is possible to monitor the behavior of the decoder. For that purpose, five (5) commands are available and are described below.

#### *4-3-1 STATus:QUEStionable:INSTrument:ISUMmary#:CONDition?*

This command reports whether part of the instrument is questionable or not. One register exists for each channel. The value returned is a set which specifies which part of the instrument's channel is questionable. The specific bit monitoring the decoder is the bit 11.

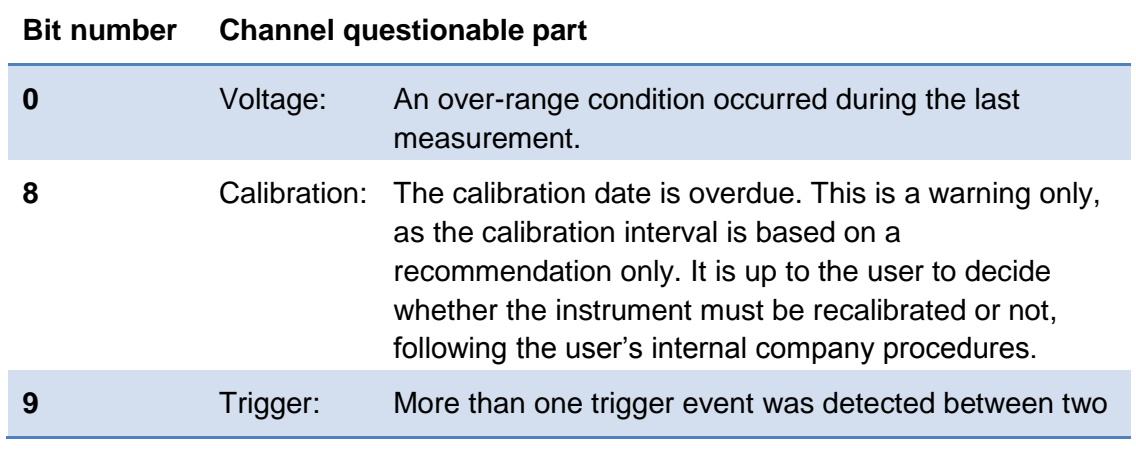

This register is automatically cleared after reading.

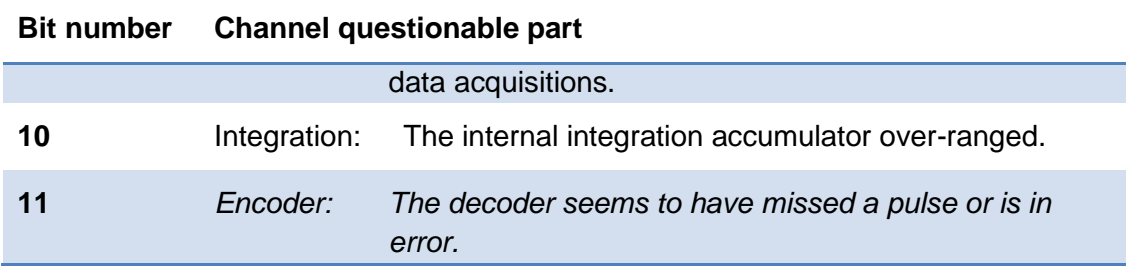

#### *4-3-2 STATus:QUEStionable:ENCoder:CONDition?*

This command reports only if an encoder error is present. The value returned is a composition of all error condition on every channel, starting bit 1, for channel number 1, and going up to bit 9, for channel number 9. Each channel in error will result in its corresponding bit being set to one (i.e. an error on channel 1 and 2 will result in the command returning:  $2^1 + 2^2 = 6$ ).

This register is automatically cleared after reading.

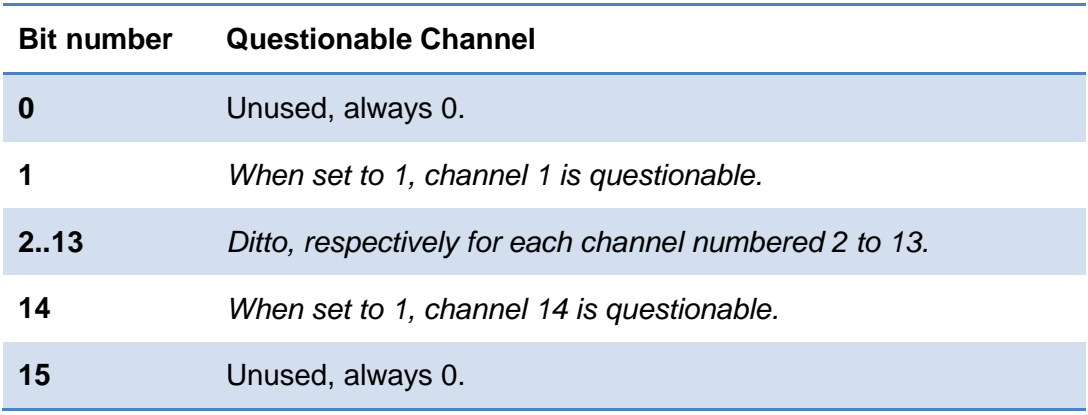

#### *4-3-3 STATus:OPERation:INSTrument:ISUMmary#:CONDition?*

One register exists for each channel. The value returned is a set which specifies which part of the instrument's channel is operating. Bit numbered 10 of this register monitors the *Index* signal activity.

This register is automatically cleared after reading.

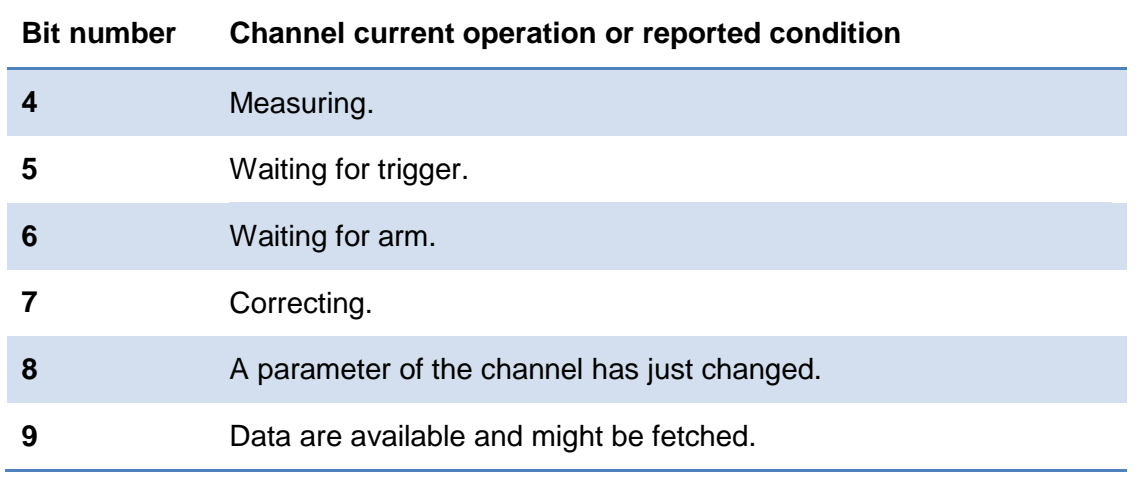

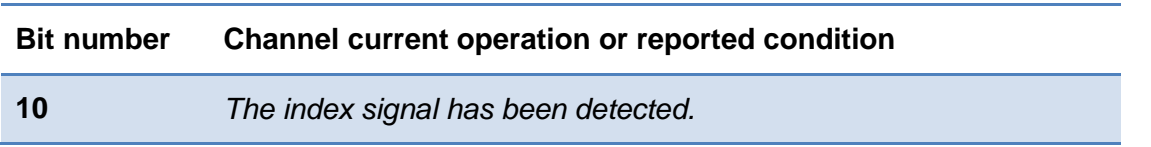

#### *4-3-4 STATus:OPERation:ENCoder:CONDition?*

This command reports only if an encoder index condition has been detected. The value returned is a composition of index detection on every channel, starting from bit 1, for channel number 1, and going up to bit 9, for channel number 9. Each channel in error will result in its corresponding bit being set to one (i.e. an index found on channel 9 will result in the command returning:  $2^9 = 512$ ).

This register is automatically cleared after reading.

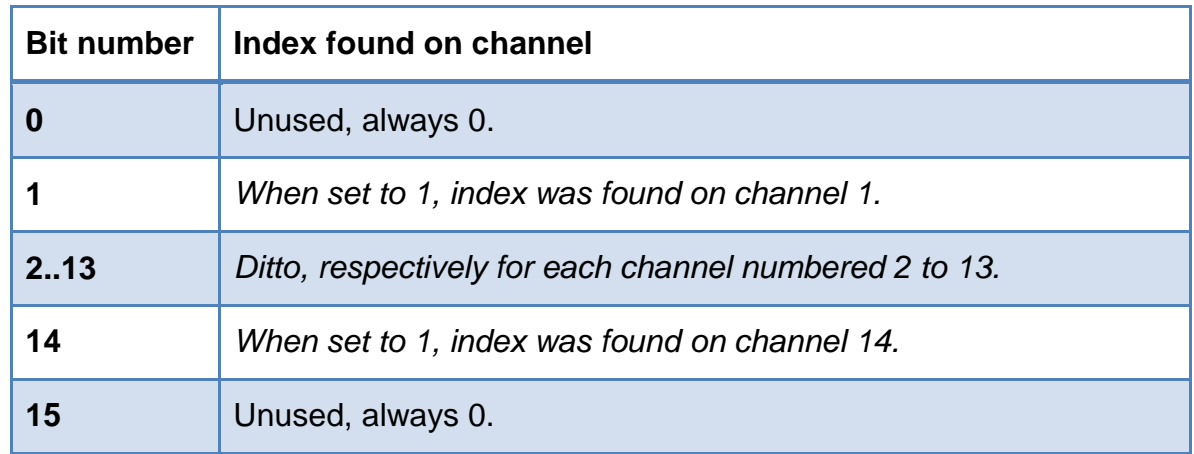

#### *4-3-5 CONTRol#:ENCoder[:POSition]?*

The command returns the current position of the encoder.

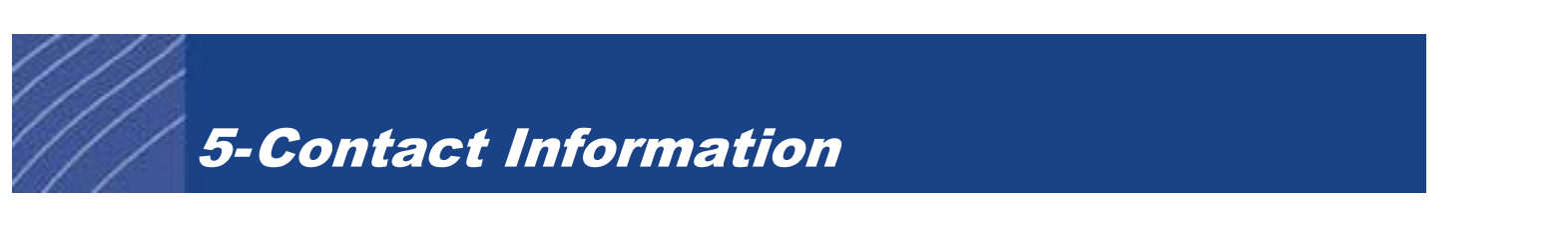

<span id="page-13-0"></span>If you encounter any difficulties in configuring or using the FDI2056, please do not hesitate to contact us by email at [info@metrolab.com](mailto:info@metrolab.com)